# 电子表格版快速入门文档

Spreadsheet (电子表格)是企业报表平台的最佳选择。满足各种复杂格 式的监管报表、内部管理报表的需求;支持交叉统计报表、不规则报表、 原始凭证报表等各种复杂格式的报表。

电子表格是基于数据集(可视化查询[、](https://history.wiki.smartbi.com.cn/pages/viewpage.action?pageId=1015815)SQL查[询、原](https://history.wiki.smartbi.com.cn/pages/viewpage.action?pageId=1015816)生SQL查询[和存](https://history.wiki.smartbi.com.cn/pages/viewpage.action?pageId=1015817)储过程 查[询等\),使用Excel作为客户端创建的。](https://history.wiki.smartbi.com.cn/pages/viewpage.action?pageId=1015818)

#### 前提条件:

1、客户开发机器上具有office软件Excel,目前支持的 Excel 版本有 Mscrosoft Office 2010、2013的Excel,以及WPS2016专业版。

2、需要安装产品服务器Smartbi Spreadsheet Edition.exe和客户端 Excel插件SmartbiExcelAddin.exe。具体参见[电子表格安装指南](https://history.wiki.smartbi.com.cn/pages/viewpage.action?pageId=22937989)[。](https://history.wiki.smartbi.com.cn/pages/viewpage.action?pageId=9797920)

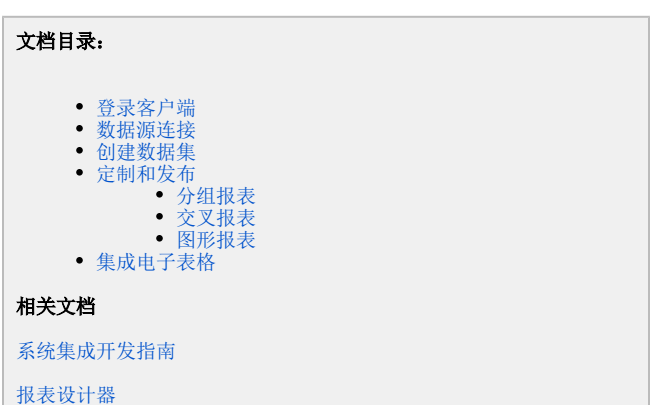

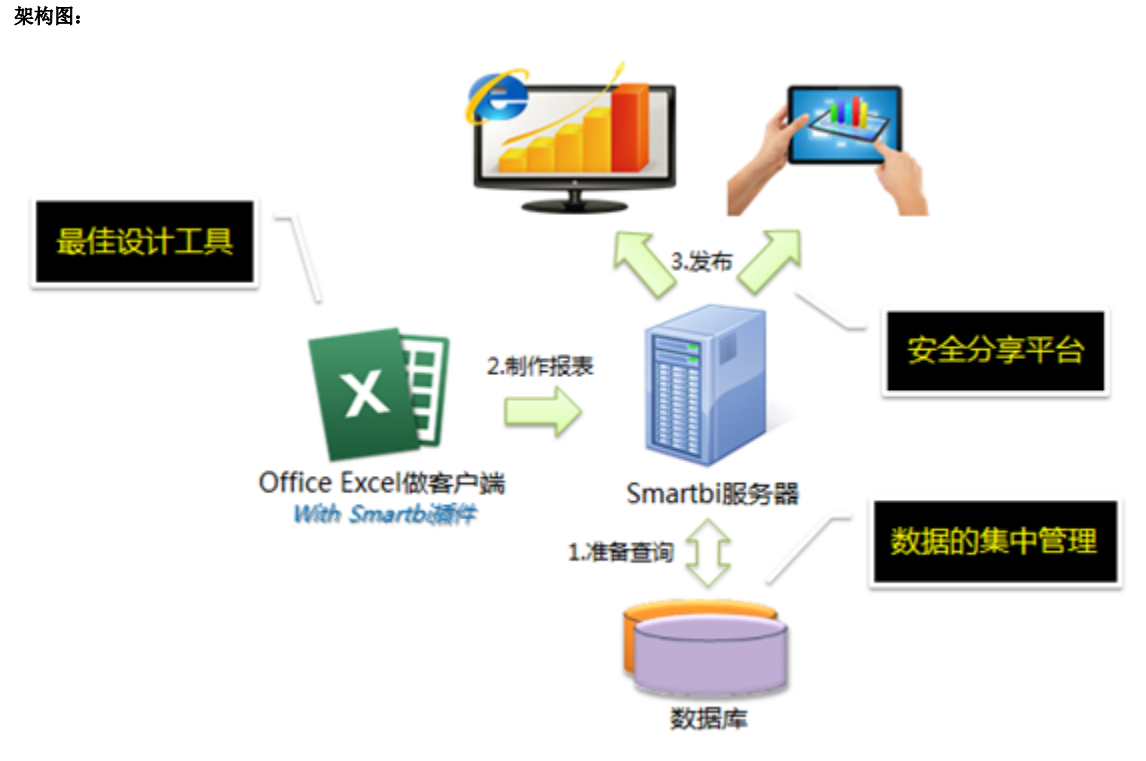

#### 操作流程:

在Smartbi电子表格中创建并浏览电子表格的流程如下:

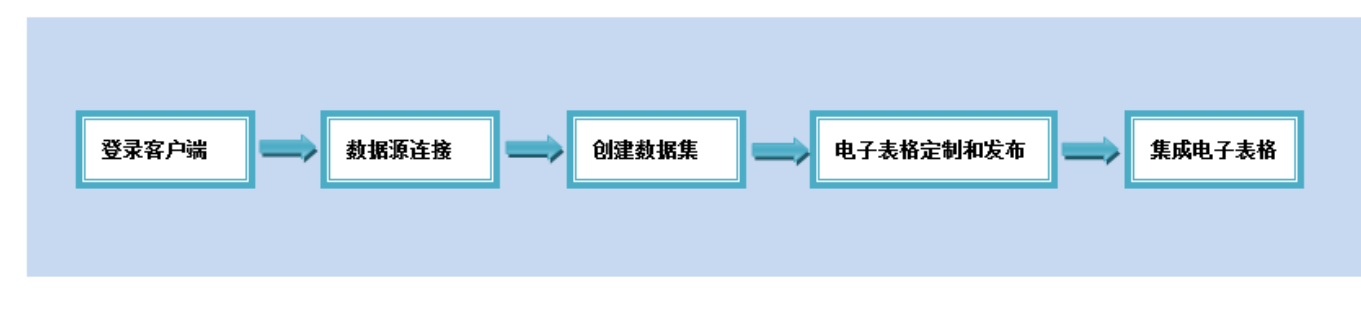

<span id="page-0-0"></span>登录客户端

1. 安装好电子表格服务器和Excel插件SmartbiExcelAddin.exe后,打开此次示例的EXCEL模板文件,在Excel文件菜单栏上会出现Smartbi 页签

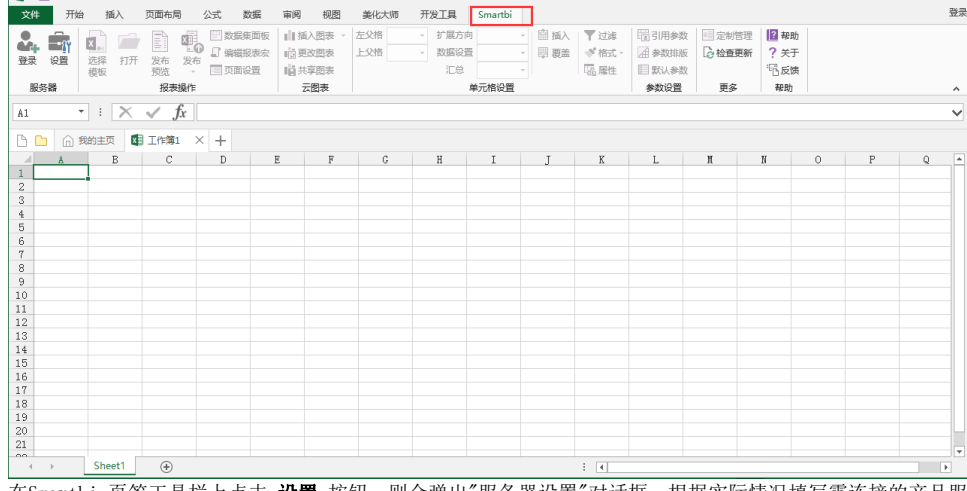

2. 在Smartbi 页签工具栏上点击 **设置** 按钮,则会弹出"服务器设置"对话框,根据实际情况填写需连接的产品服务器地址、用户名、密码后,点 击 **确定** 按钮,则完成服务器设置。

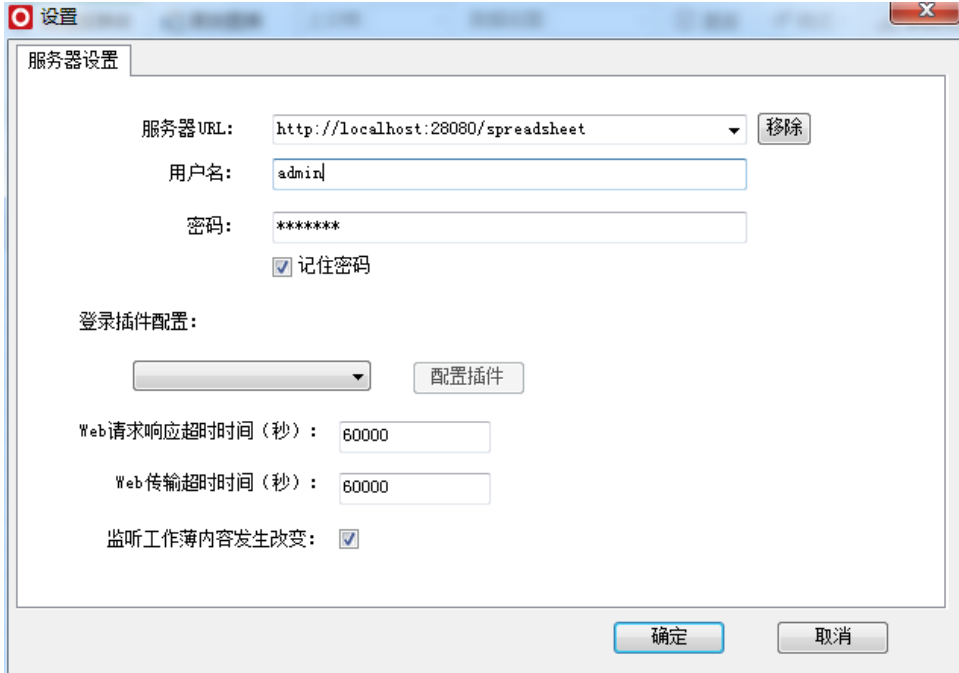

3. 服务器设置完成后,点击工具栏上按钮 登录,登录成功后在右侧出现查询资源选择面板,如下图:

<span id="page-1-0"></span>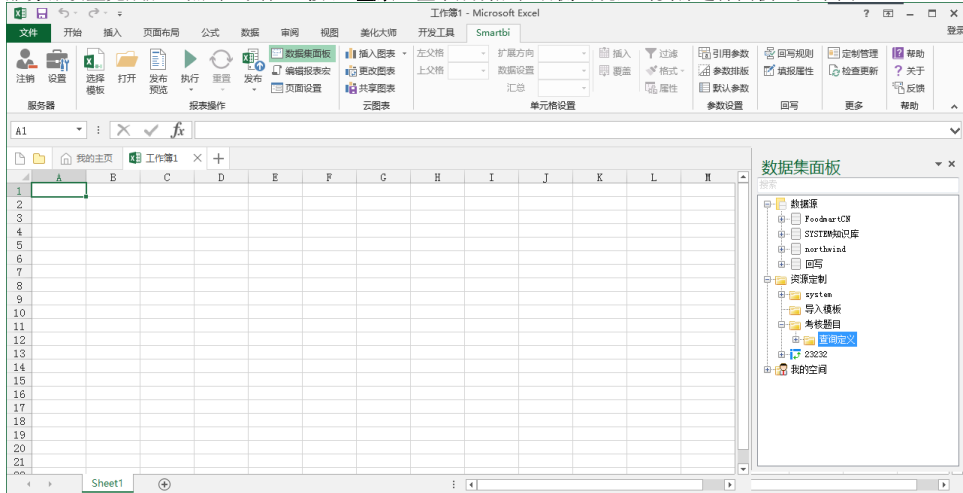

### 数据源连接

首先,配置数据源连接。以MYSQL的数据库northwind为例,连接数据库的具体操作如下:

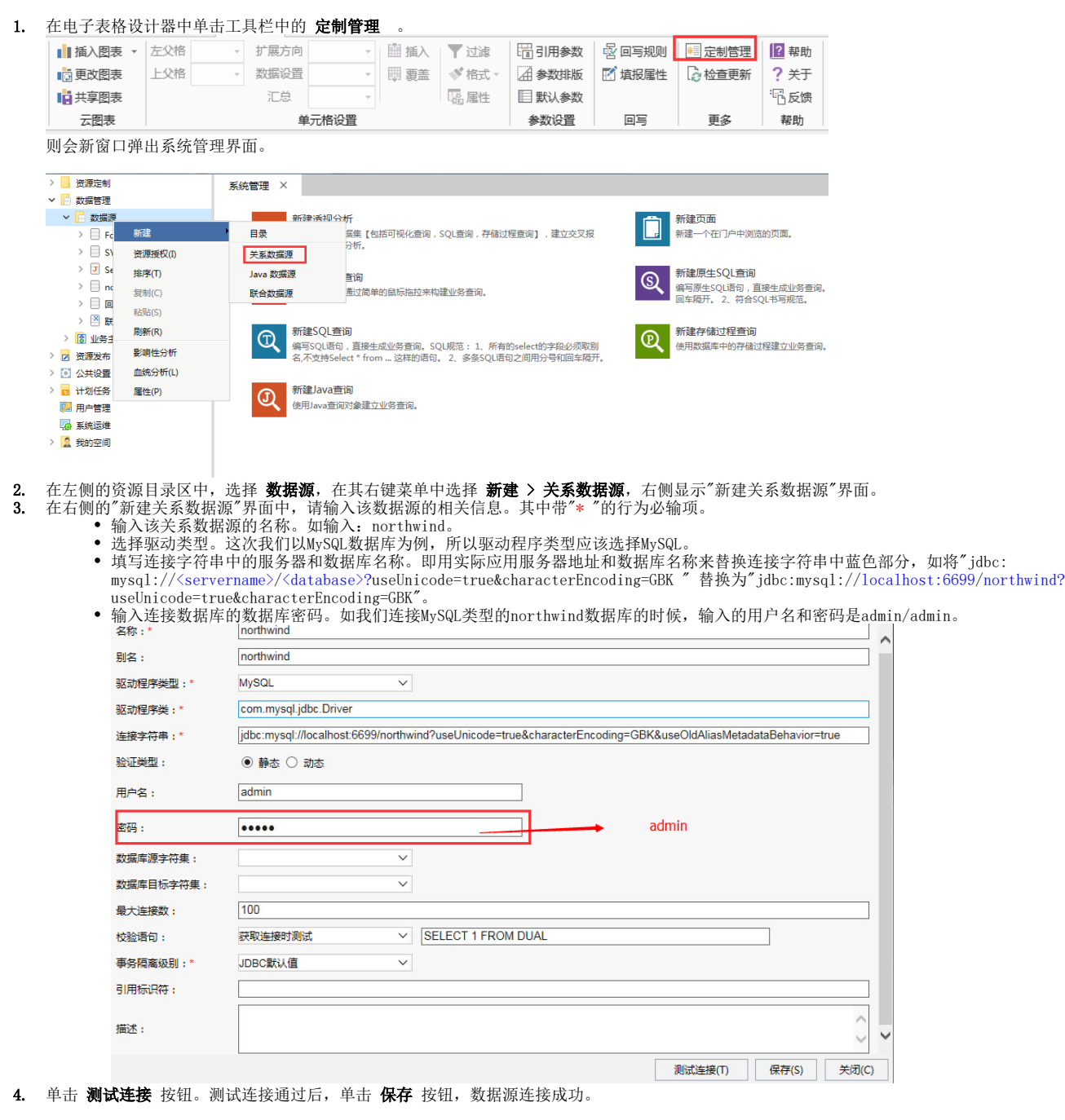

说明 .<br>于关系数据源连接的详细内容请参见<u>关系数据源连接</u>。 注意事项

当使用JDBC进行数据源连接的时候,需要添加所连接数据源对应数据库类型的JDBC驱动程序。具体操作参考添加驱动程序。

#### <span id="page-2-0"></span>创建数据集

定义数据集,准备数据用于后续的报表展现,包括定义查询条件和内容。数据集可以用多种方式创建,包括[可视化查询](https://history.wiki.smartbi.com.cn/pages/viewpage.action?pageId=21954774)[、](https://history.wiki.smartbi.com.cn/pages/viewpage.action?pageId=1015816)[SQL查询](https://history.wiki.smartbi.com.cn/pages/viewpage.action?pageId=21954784)、[原生SQL查询](https://history.wiki.smartbi.com.cn/pages/viewpage.action?pageId=21954788)[和](https://history.wiki.smartbi.com.cn/pages/viewpage.action?pageId=1015817)[存储](https://history.wiki.smartbi.com.cn/pages/viewpage.action?pageId=21954791) [过程查询](https://history.wiki.smartbi.com.cn/pages/viewpage.action?pageId=21954791)[等](https://history.wiki.smartbi.com.cn/pages/viewpage.action?pageId=1015818) 这里我们根据上面创建northwind数据源来创建一个SQL查询,其具体操作如下:

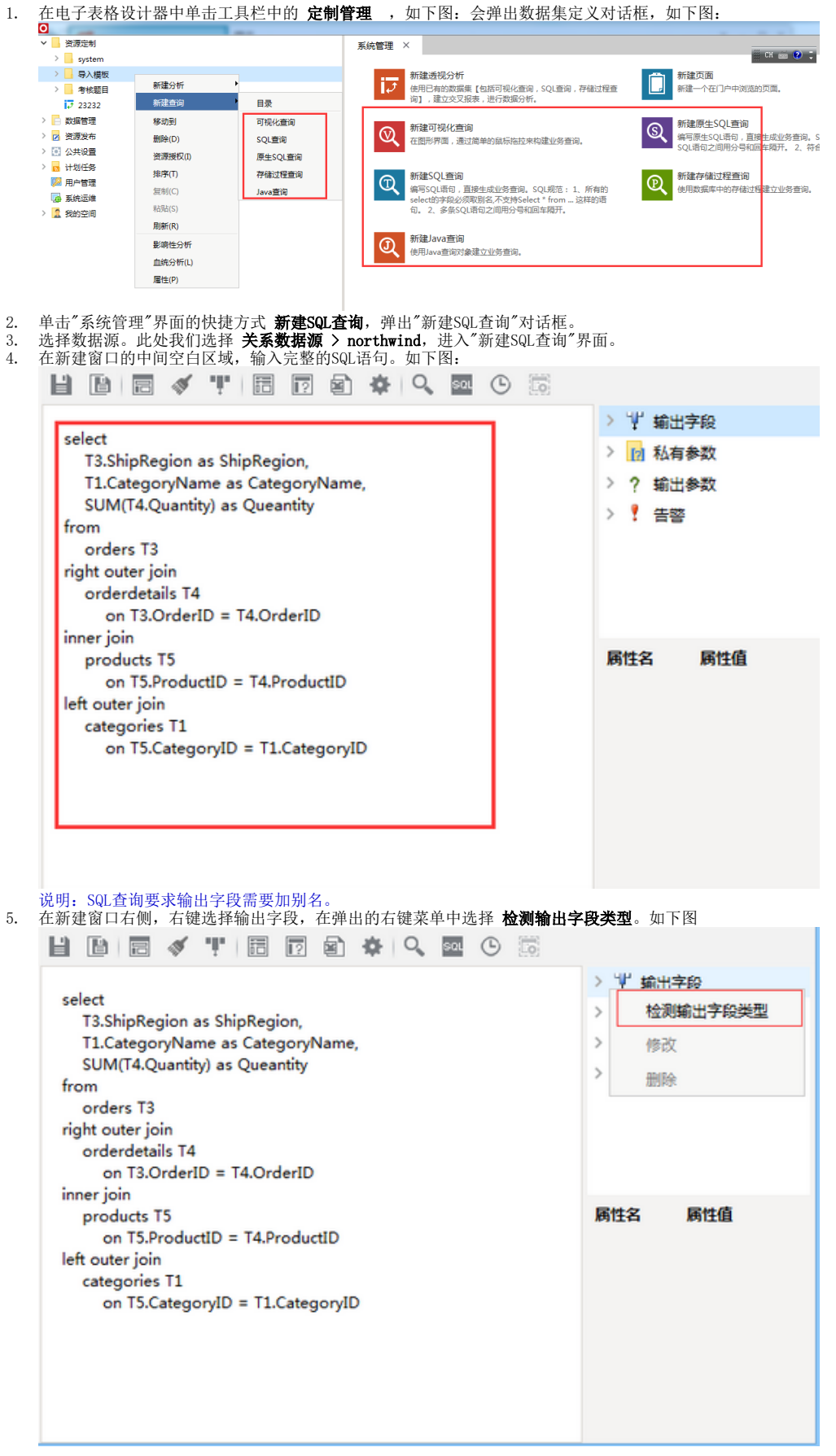

6. 在新建窗口右侧输出字段区域,分别选中各个字段,修改字段别名,如下图:

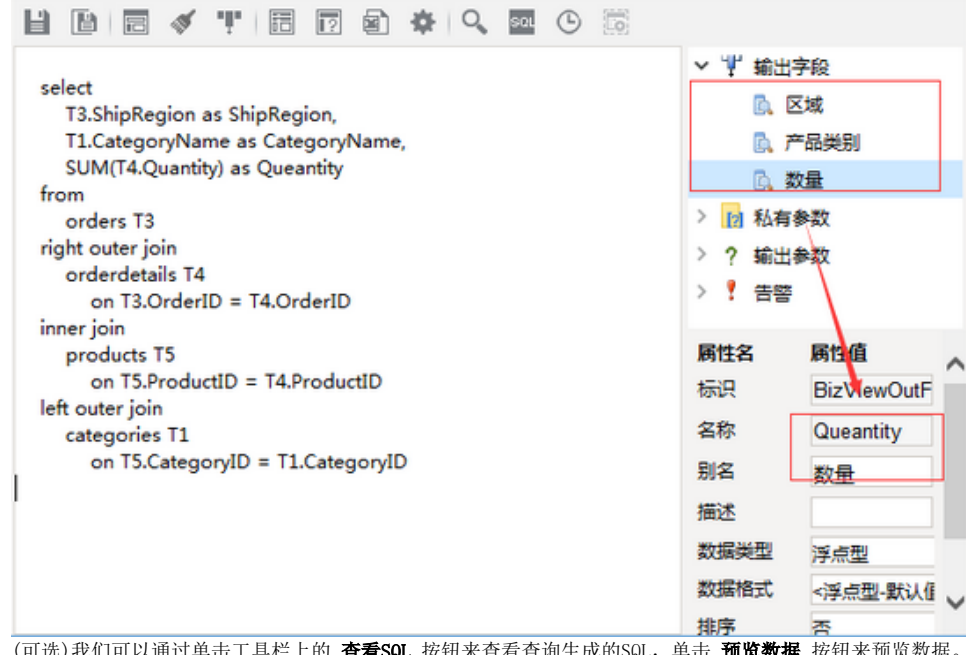

7. 8. (可选)我们可以通过单击工具栏上的 查看SQL 按钮来查看查询生成的SQL,单击 预览数据 按钮来预览数据。 单击工具栏上的 **保存** 按钮,弹出"保存SQL查询"对话框。根据需要选择保存路径和名称,保存此数据集。

## <span id="page-4-0"></span>定制和发布

下面我们分别以三种简单的电子表格[分组报表、](#page-4-2)[交叉报表](#page-7-0)[和图形报表](#page-9-1)为例,分别讲述如何在电子表格设计器中创建电子表格并发布。 关于Excel电子表格设计器的详细说明请参考报表设计[器章节。](https://history.wiki.smartbi.com.cn/pages/viewpage.action?pageId=6291555)

### <span id="page-4-2"></span><span id="page-4-1"></span>分组报表

分组报表是指报表可以按不同的指标进行分类统计。如图是我们希望做的报表效果:

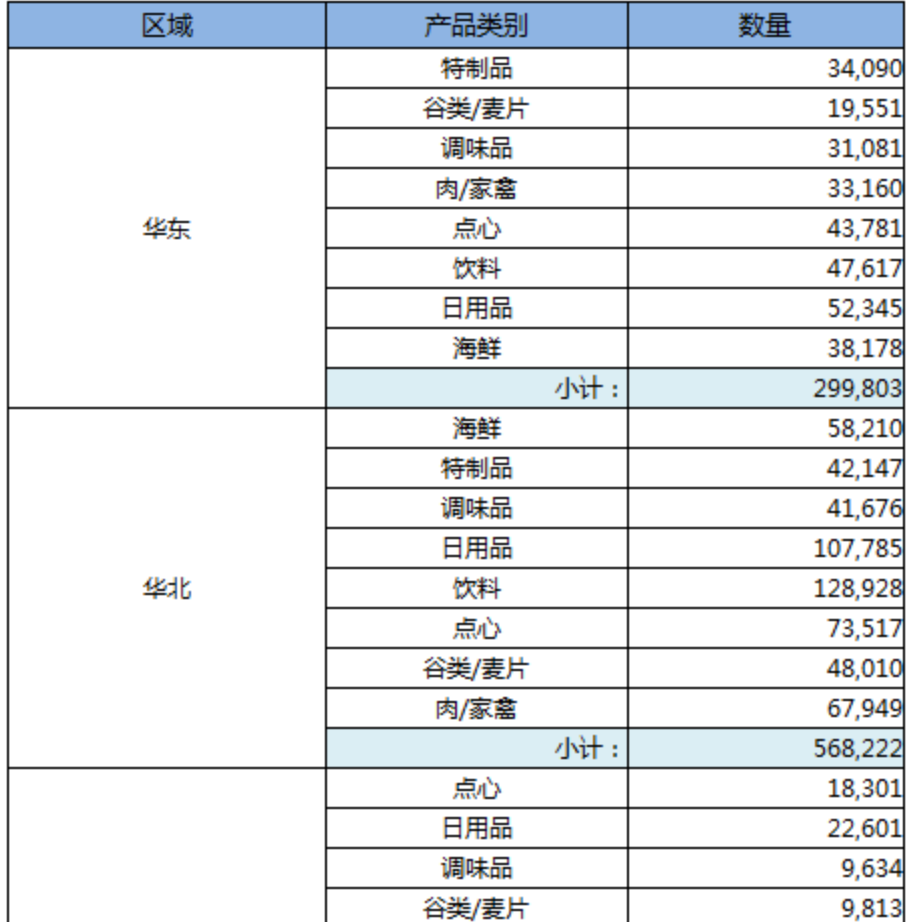

# 分组报表

#### 实现步骤如下:

2.

#### 1. 拖拽字段。

我们回到电子表格设计器中,在右侧的资源选择数据集(注意: 切换到数据集定义tab)区域,找到上面步骤创建的数据集"区域类别销售数量 查询"。从SQL查询"区域类别销售数量查询"分别拖拽"区域"、"产品类别"、"数量"到单元格A3、B3、C3。如图:  $\overline{\mathbf{r}}$ 

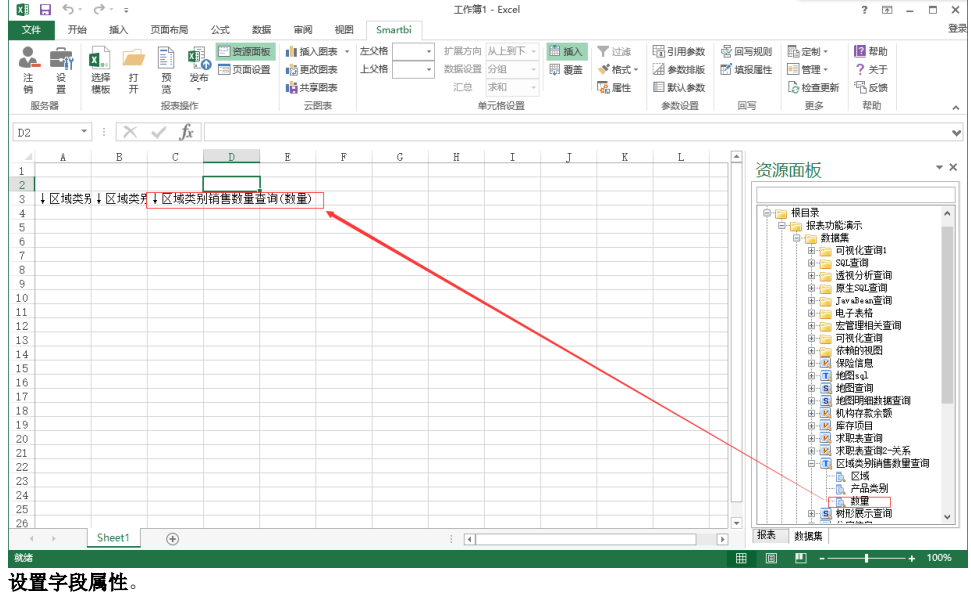

选中""数量"、"单价"对应的单元格C3。设置其扩展属性"不扩展",数据设置为"汇总",汇总方式为"求和"。如下图:

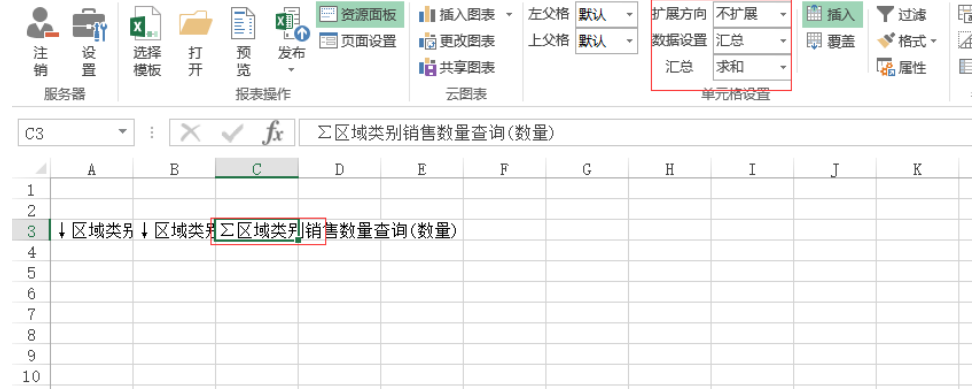

3. 修饰表样。添加表头、边框、底色,设置字体等。如下图:

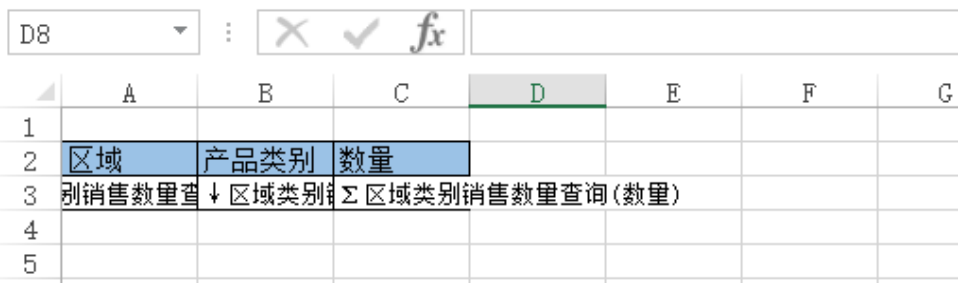

#### 4. 添加合计和小计。

 $\Gamma$ 

小计。合并A3和A4单元格,在B4单元格输入"小计",在C4单元格内输入公式"=sum(C3)"。 合计。合并A5和B5单元格,在A5单元格输入"合计",在C5单元格内输入公式"=sum(C3)"。

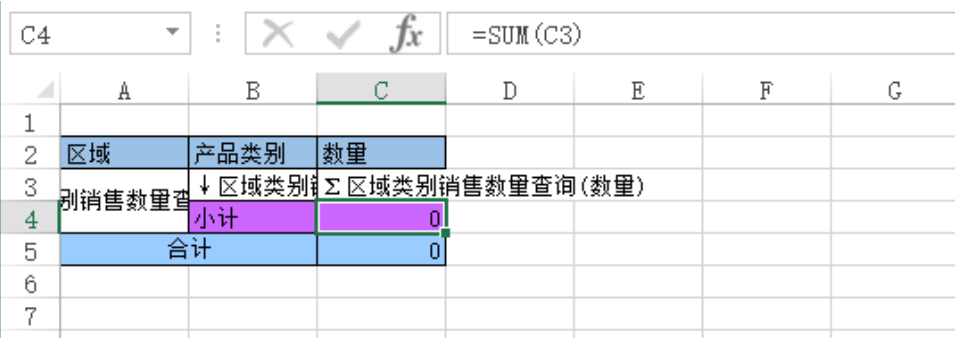

5. **发布电子表格**。通过发布把电子表格保存在产品资源目录树下。

点击工具栏上 **发布** 按钮,会弹出"保存文档"对话框, 根据需要选择保存路径和名称,保存此电子表格。

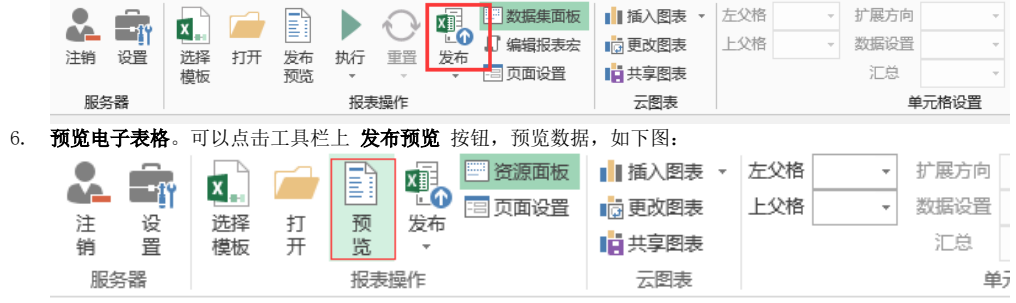

#### 7. 预览数据即可。

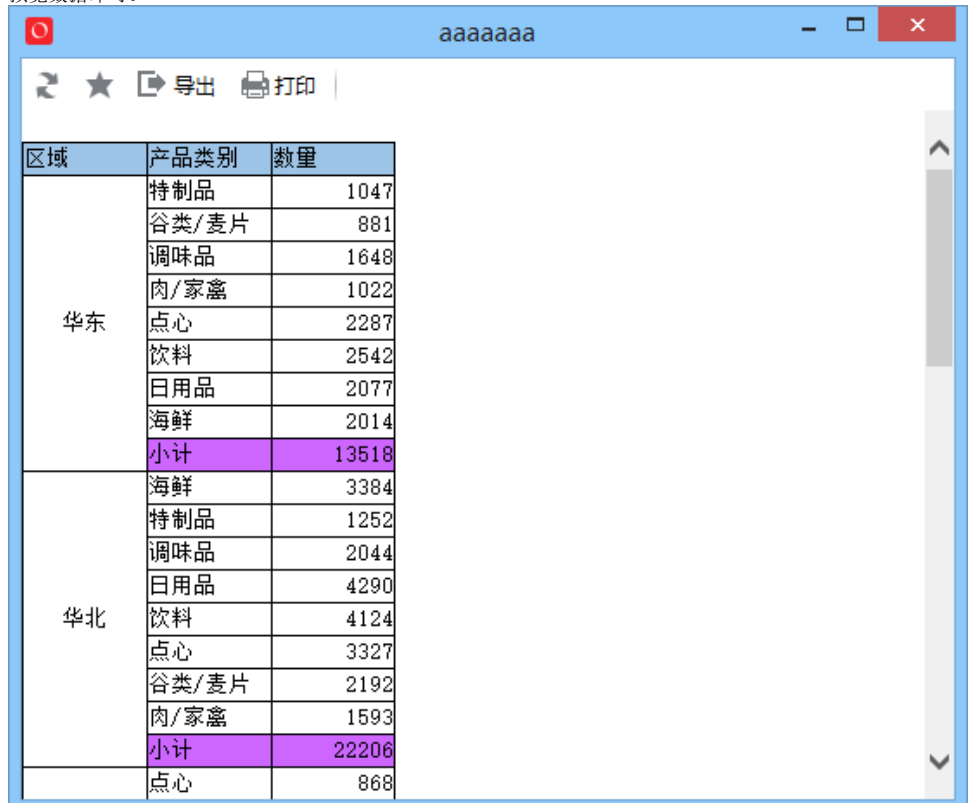

### <span id="page-7-0"></span>交叉报表

交叉报表是指列头是根据数据库字段值横向扩展出来的,会随着字段值动态变化。报表效果如图:

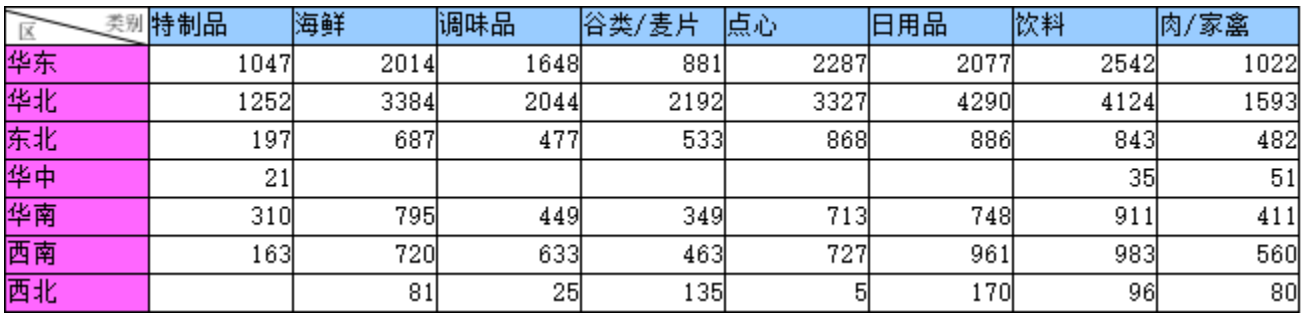

实现步骤如下:

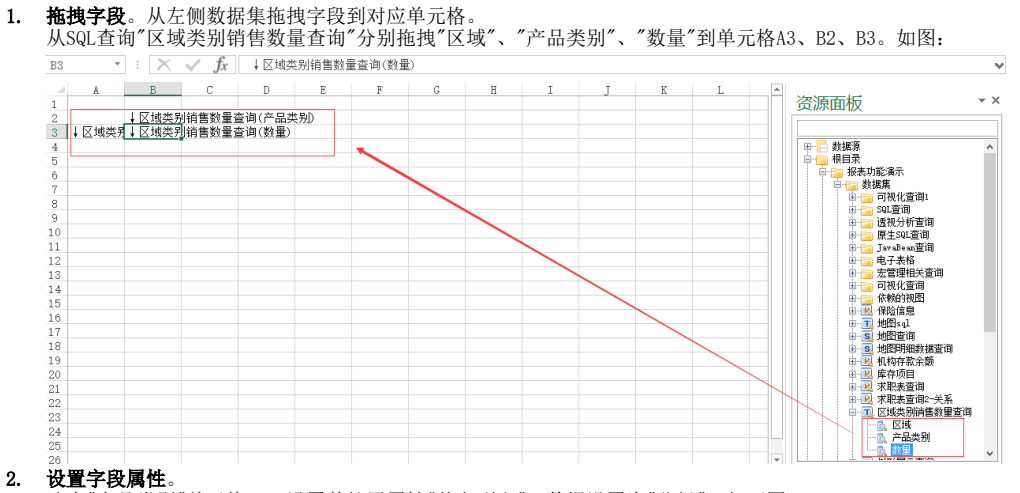

选中"产品类别"单元格B2。设置其扩展属性"从左到右",数据设置为"分组"。如下图:

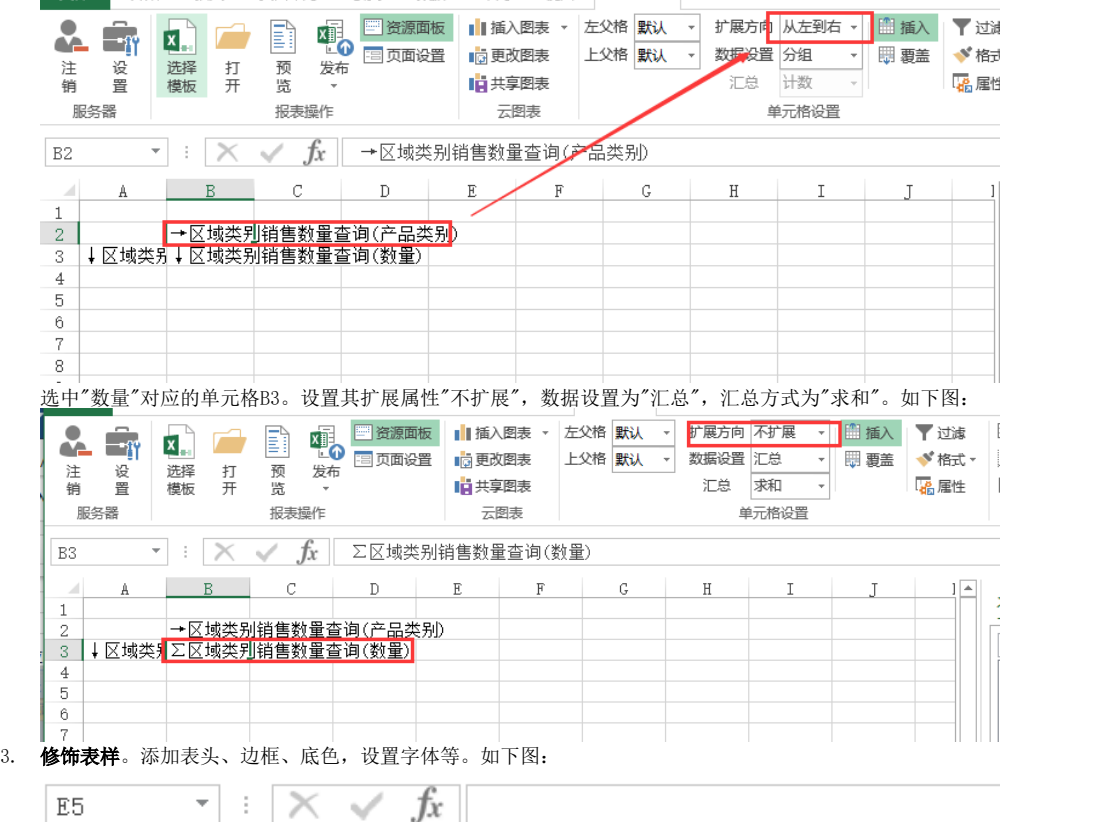

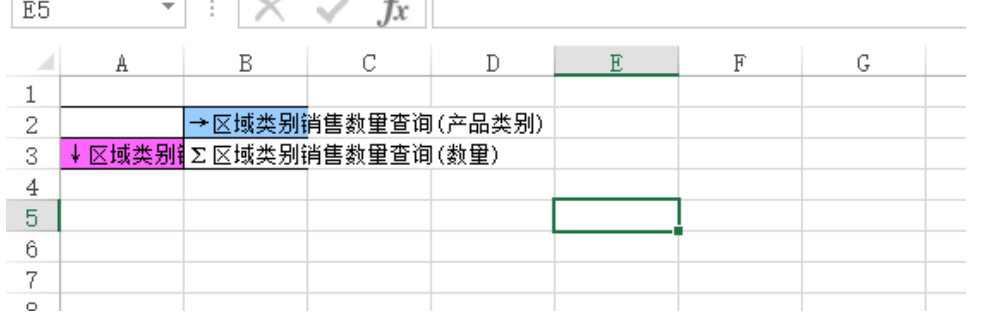

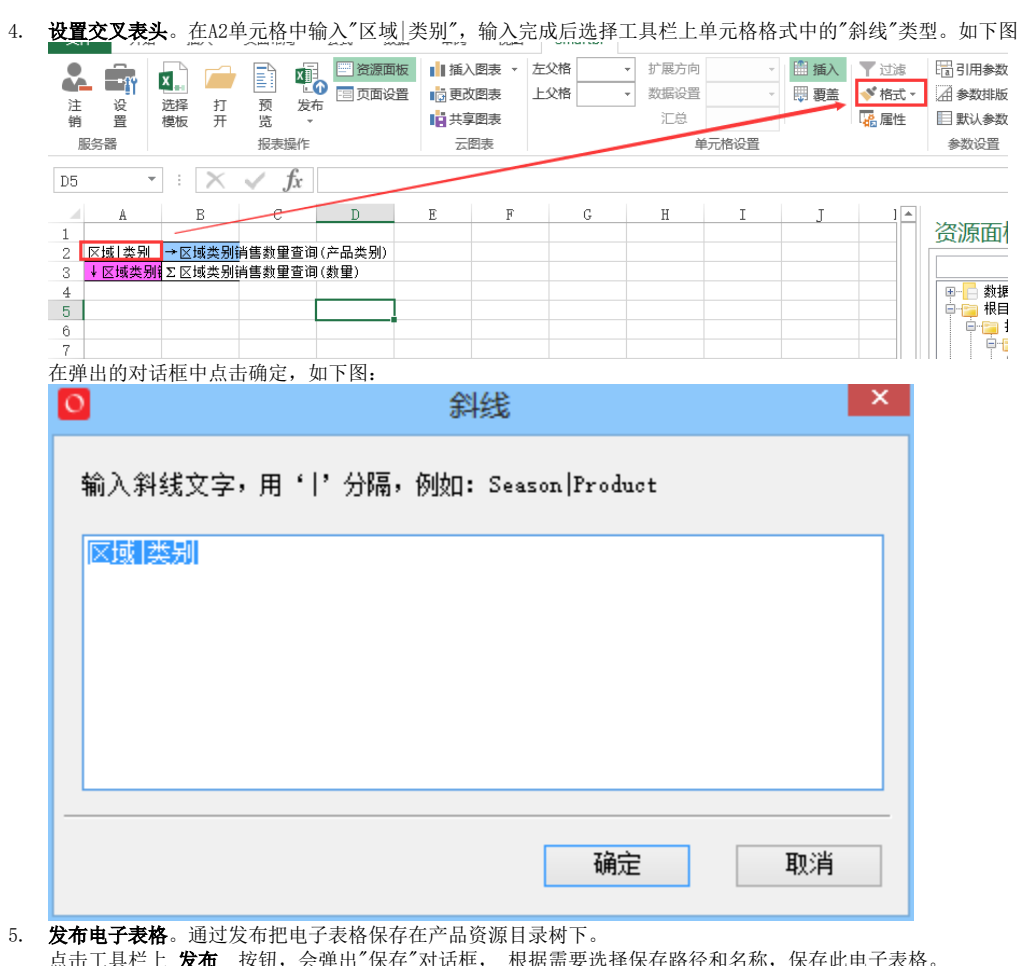

6. 点击工具栏上 **发布** 按钮,会弹出"保存"对话框, 根据需要选择保存路径和名称,保存此电子表格。 **预览电子表格**。可以点击工具栏上 执行 按钮,预览数据,如下图:

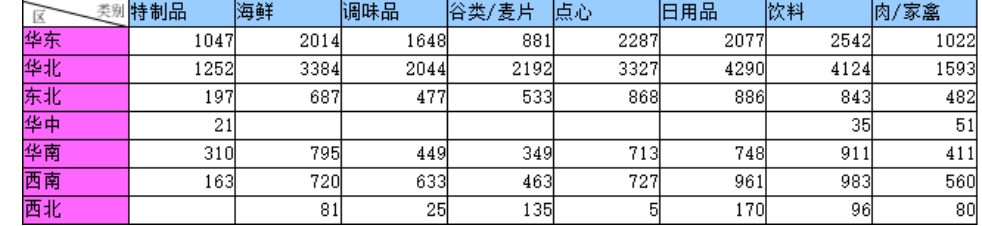

### <span id="page-9-1"></span><span id="page-9-0"></span>图形报表

电子表格利用excel自带的各类图形作图,或者图表结合使用。下面我们以最常用的图形柱图为例演示如何使用电子表格创建柱图。效果如下图:

# こ ★ 『肆曲 島打印

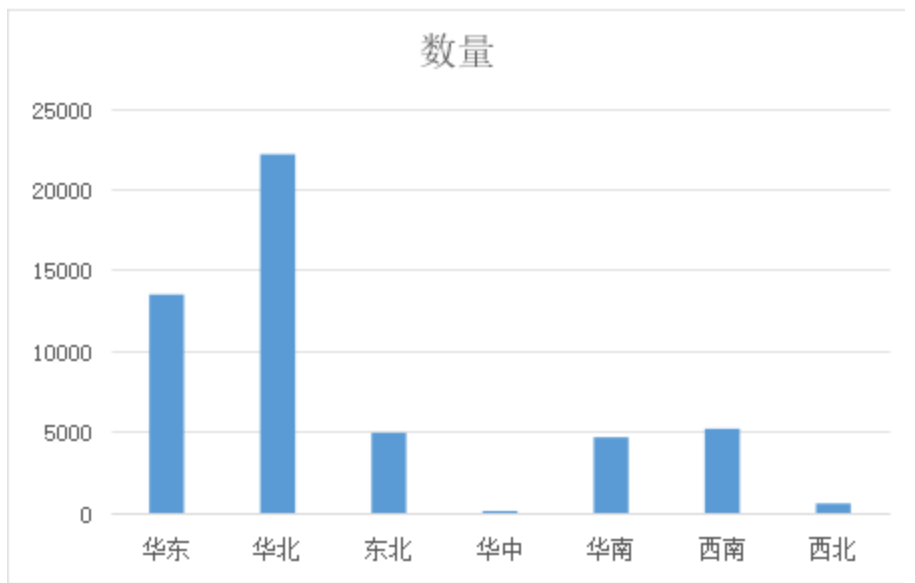

- 具体步骤如下:
	- 1. 拖拽字段。

在Excel报表设计器的sheet1界面中, 在右侧的资源选择数据集(注意: 切换到数据集定义tab)区域, 找到上面步骤创建的数据集"区域类别销 售数量查询"。

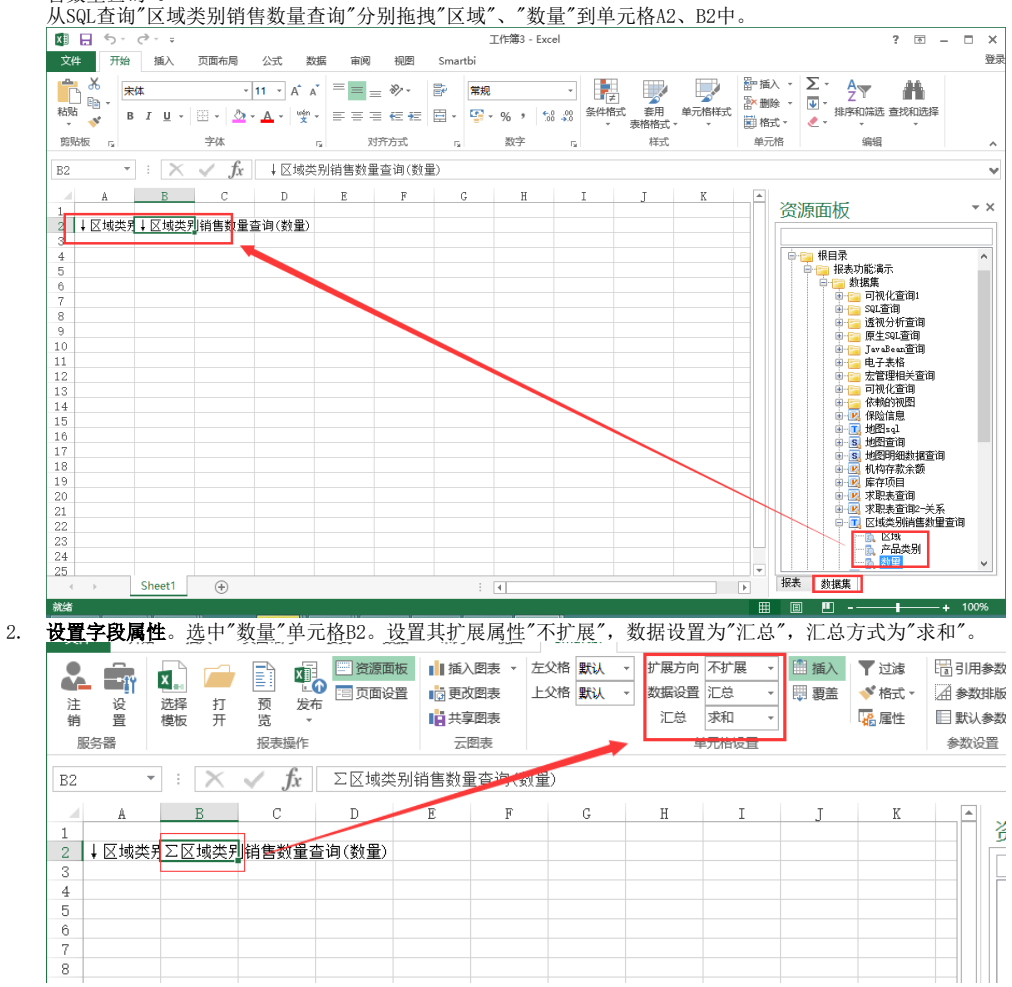

#### 3. 插入图形。

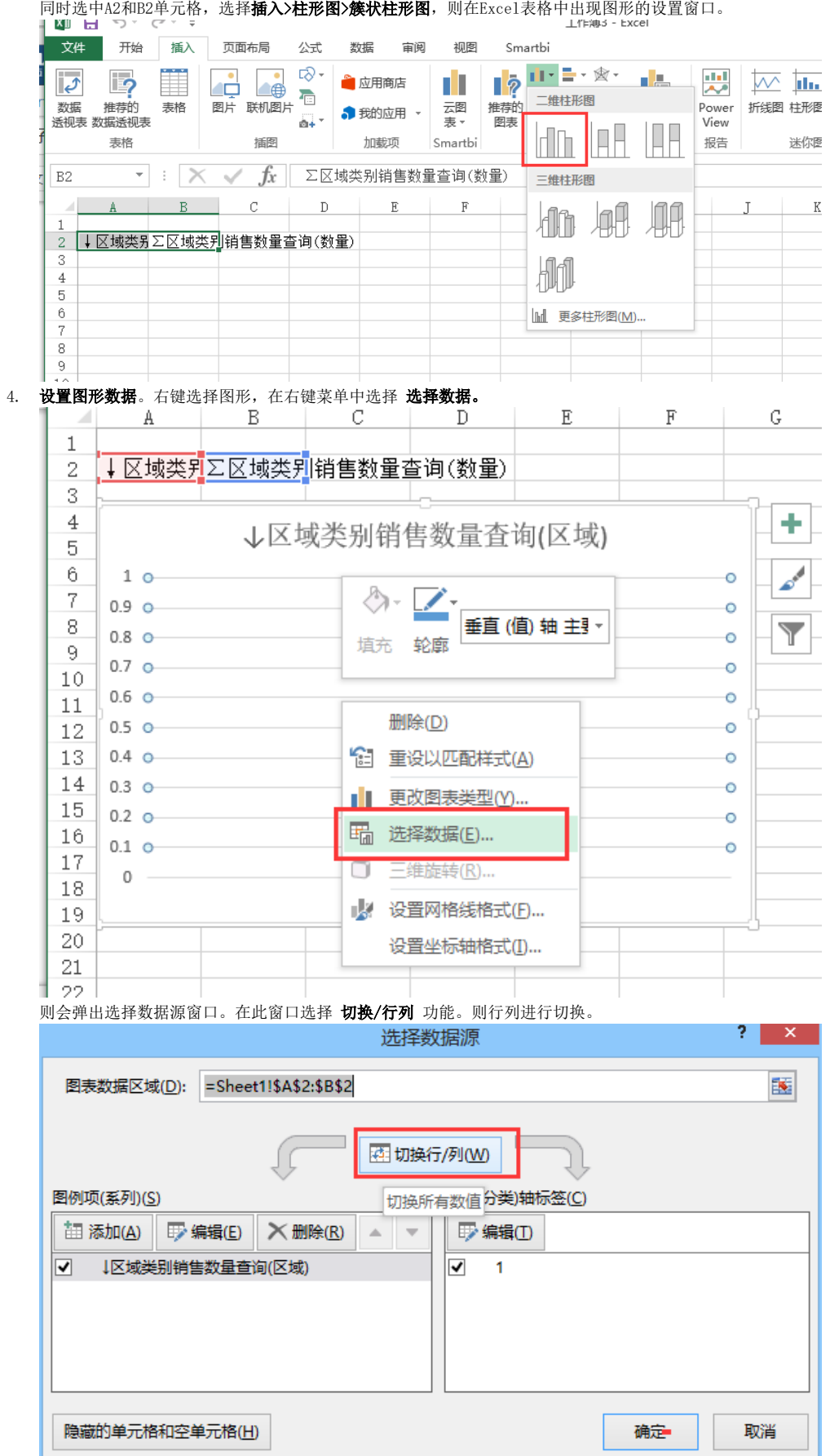

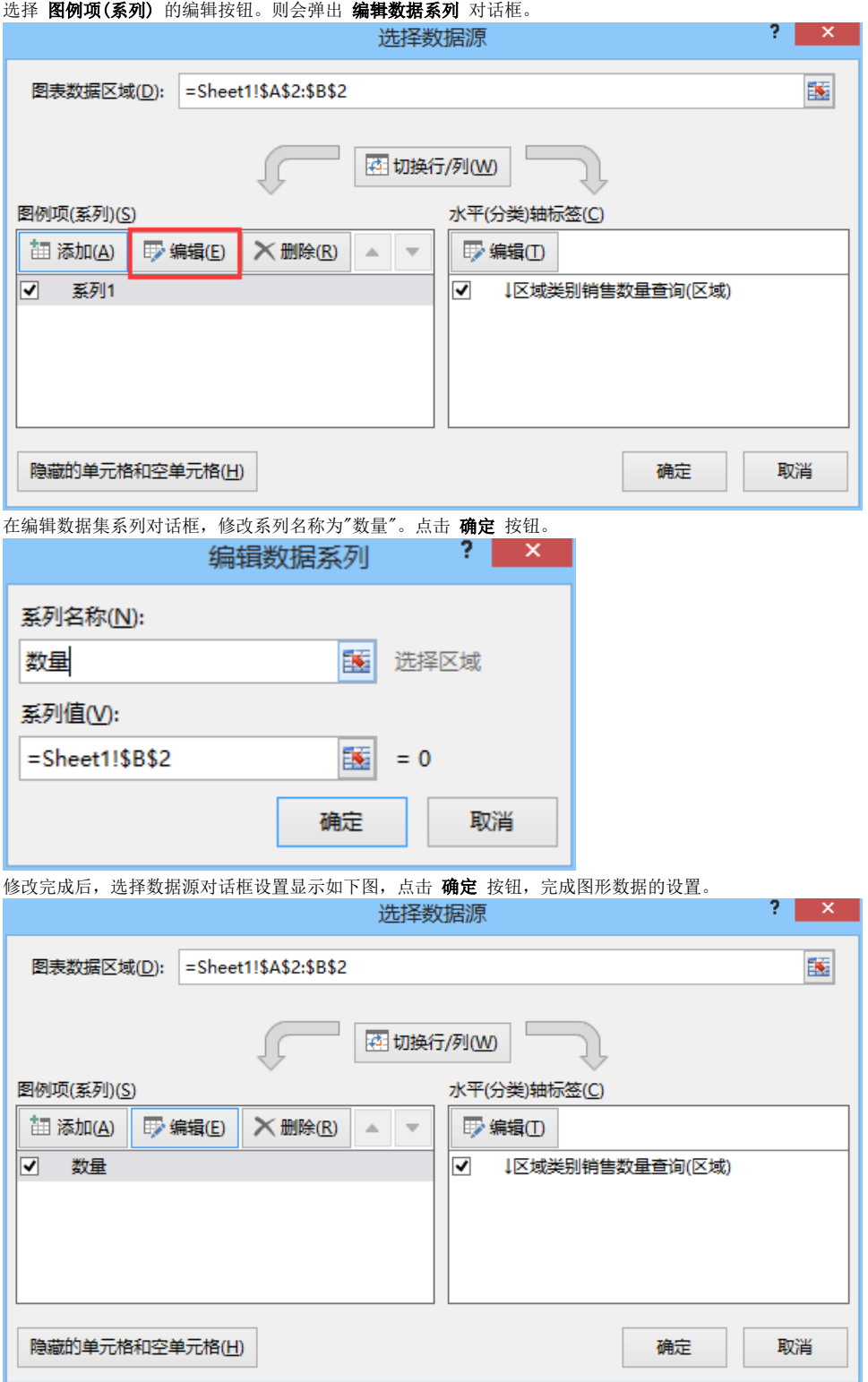

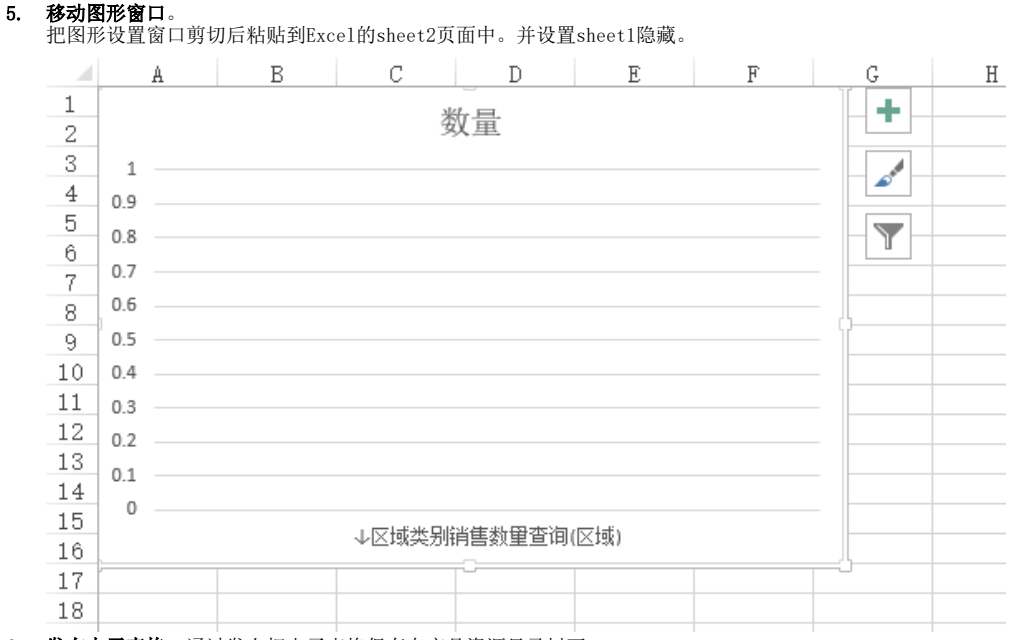

6. 发布电子表格。通过发布把电子表格保存在产品资源目录树下。 点击工具栏上 **发布** 按钮,会弹出"保存"对话框, 根据需要选择保存路径和名称,保存此电子表格。 发布完成后,我们可以登录产品Web端,在资源树下打开电子表格进行查看。

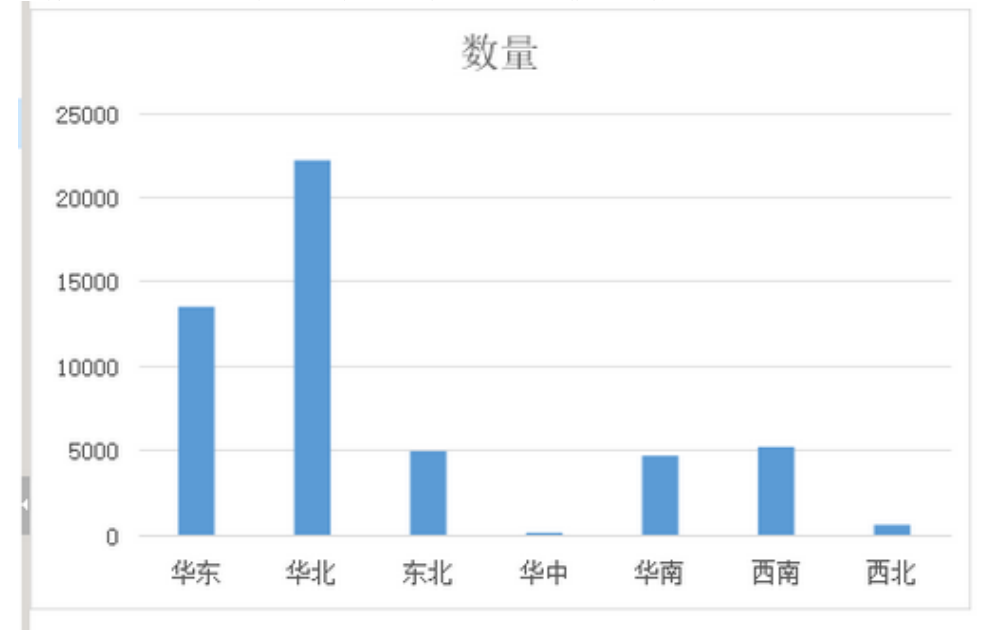

7. **预览电子表格**。可以点击工具栏上 **预览** 按钮,预览数据,如下图:

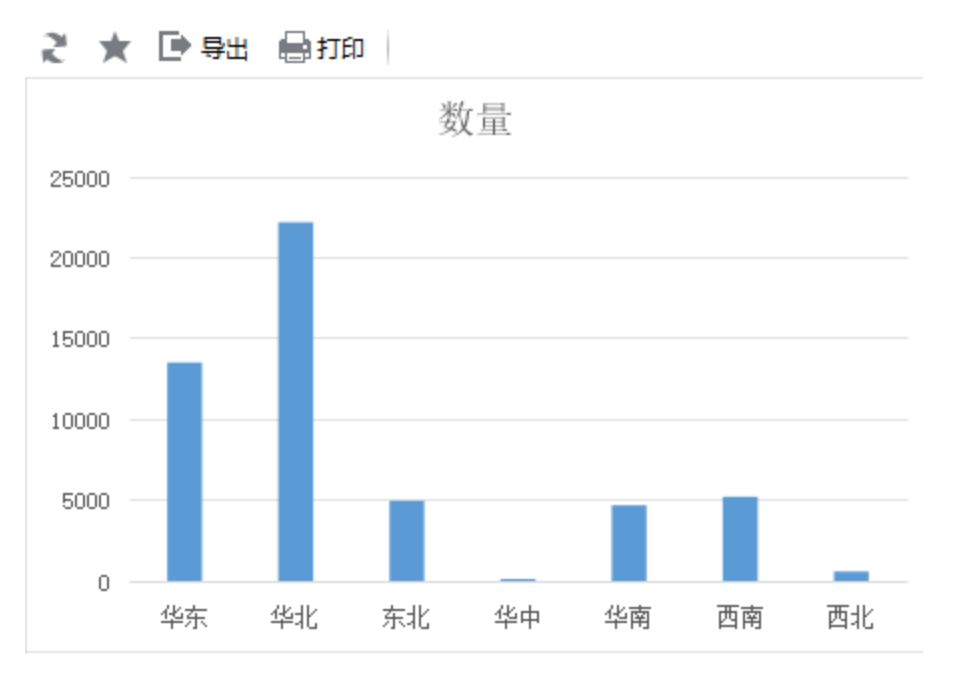

### <span id="page-14-0"></span>集成电子表格

电子表格可以方便地集成到客户现有的门户系统中,或者是任意其它系统中。关于系统集成的详细说明请参考[系统集成开发指南。](https://history.wiki.smartbi.com.cn/pages/viewpage.action?pageId=1015861) 在外部系统中使用 IFrame 方式打开电子表格。通常做法是在页面中放置一个 [iframe](http://www.w3school.com.cn/tags/tag_iframe.asp) 标签,然后通过 src 属性访问电子表格的资源链接即可。 资源链接通过openresource.jsp来调用资源,有两种方式:

1. 使用URL打开资源,传递用户名、密码、资源ID。为了安全原因,也可以用 POST 方式传递上述参数值。URL说明如下图: http://ocalhost:28080/spreadsheet/vision/openresource.jsp?resid=|1402881063fd61f6a014940e8e7a8020epuser=admin&password=manage

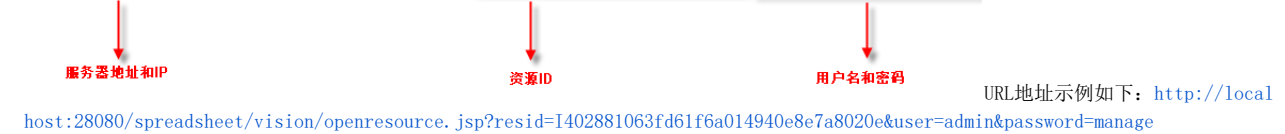

其中资源ID通过电子表格右键属性获取。

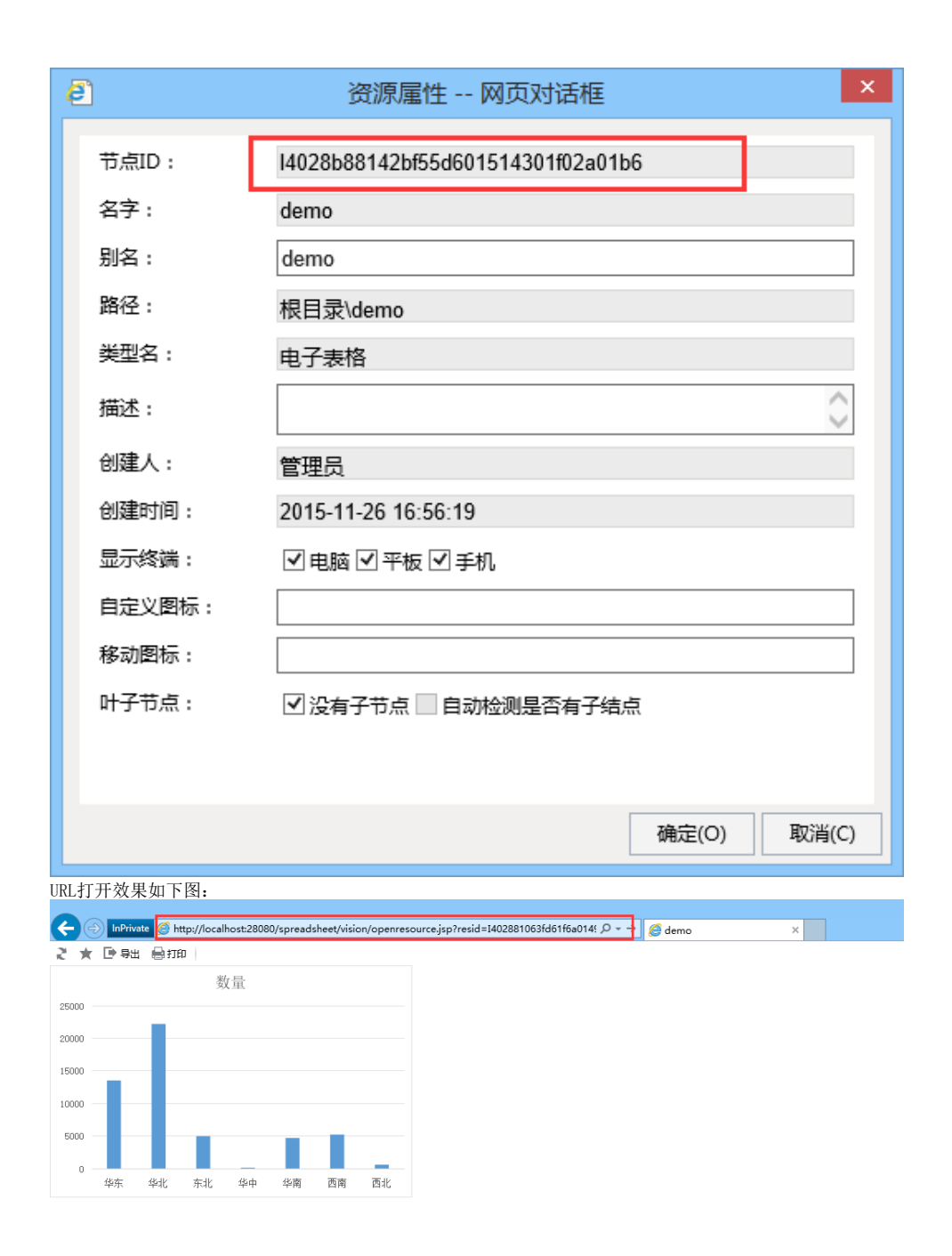

2. 也支持采用单点登录方式登录产品打开电子表格,这样之后通过链接打开资源,就不需要再传递用户名和密码了。 具体参[考单点登录](https://history.wiki.smartbi.com.cn/pages/viewpage.action?pageId=21955623)[。](https://history.wiki.smartbi.com.cn/pages/viewpage.action?pageId=8093750)